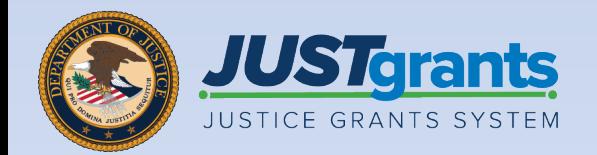

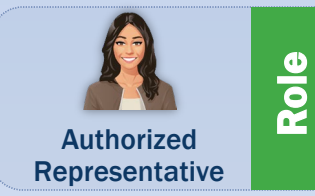

### Job Aid Reference Guide Grant Award Acceptance

**JUSTgrants** ce Management Repository 09 v a contentes a contenters a contemway in % C Monte and a with **14.000** B Republies entra E Peterson Ma A Regerts **Bay 1840** Recents BJAFY 20 Innovan  $v^2$ **BUAPY 20 km** 13 **BULFY 20** v3

April 2024 Version 4.0

# <span id="page-1-0"></span>**Table of Contents**

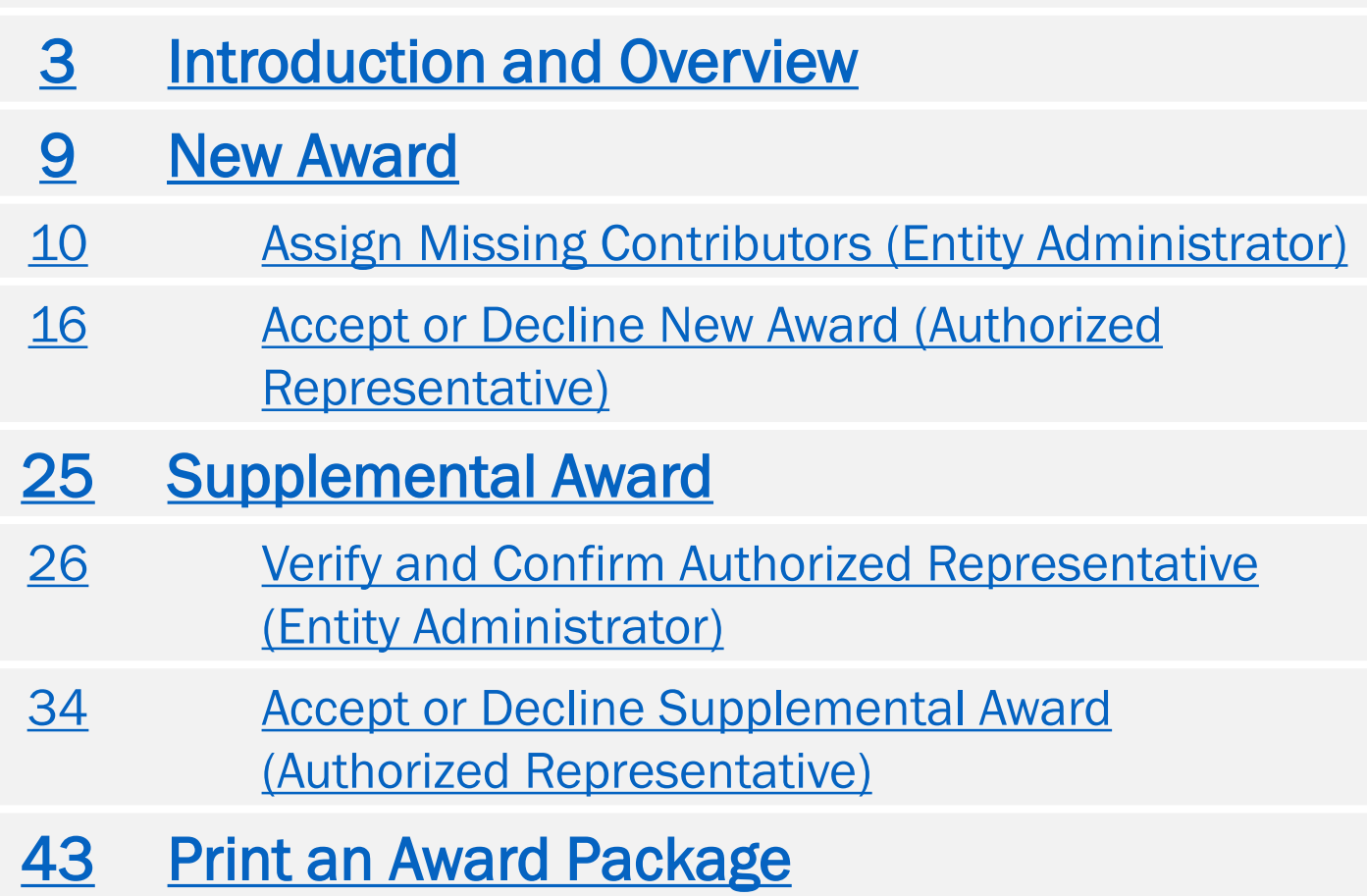

# <span id="page-2-0"></span>Introduction and Overview

## How to Use this Guide

This Job Aid Reference Guide's (JARG) purpose is to detail the processes used by the Entity Administrator (EA) and Authorized Representative (AR) to perform the following:

- Assign Contributors
- Accept or Decline Funded Awards
- Accept or Decline Supplemental Funded Awards
- Print Award Packages

This JARG is part of a larger training resource library that includes self-guided eLearning videos and infographics. All training resources are accessible on the **JustGrants [Training and Resources](https://justicegrants.usdoj.gov/training) page.** 

### Linked Content

This JARG utilizes a chapter linked Table of Contents. In addition, a link has been included on each page to help the user quickly return to the Table of Contents.

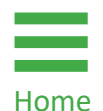

 The Home icon is located at the bottom of the page.

### IMPORTANT

- The system does not auto save work.
- A warning message displays after ten (10) minutes of inactivity (per security requirements).
- Users are automatically logged out if they are inactive for 15 minutes (per security requirements).
- Unsaved work will not be saved at logout.

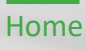

## Award Acceptance Overview

Once an entity receives notification of a new award, Entity Users must take steps within JustGrants to assign key users to the new award and officially accept or decline the award.

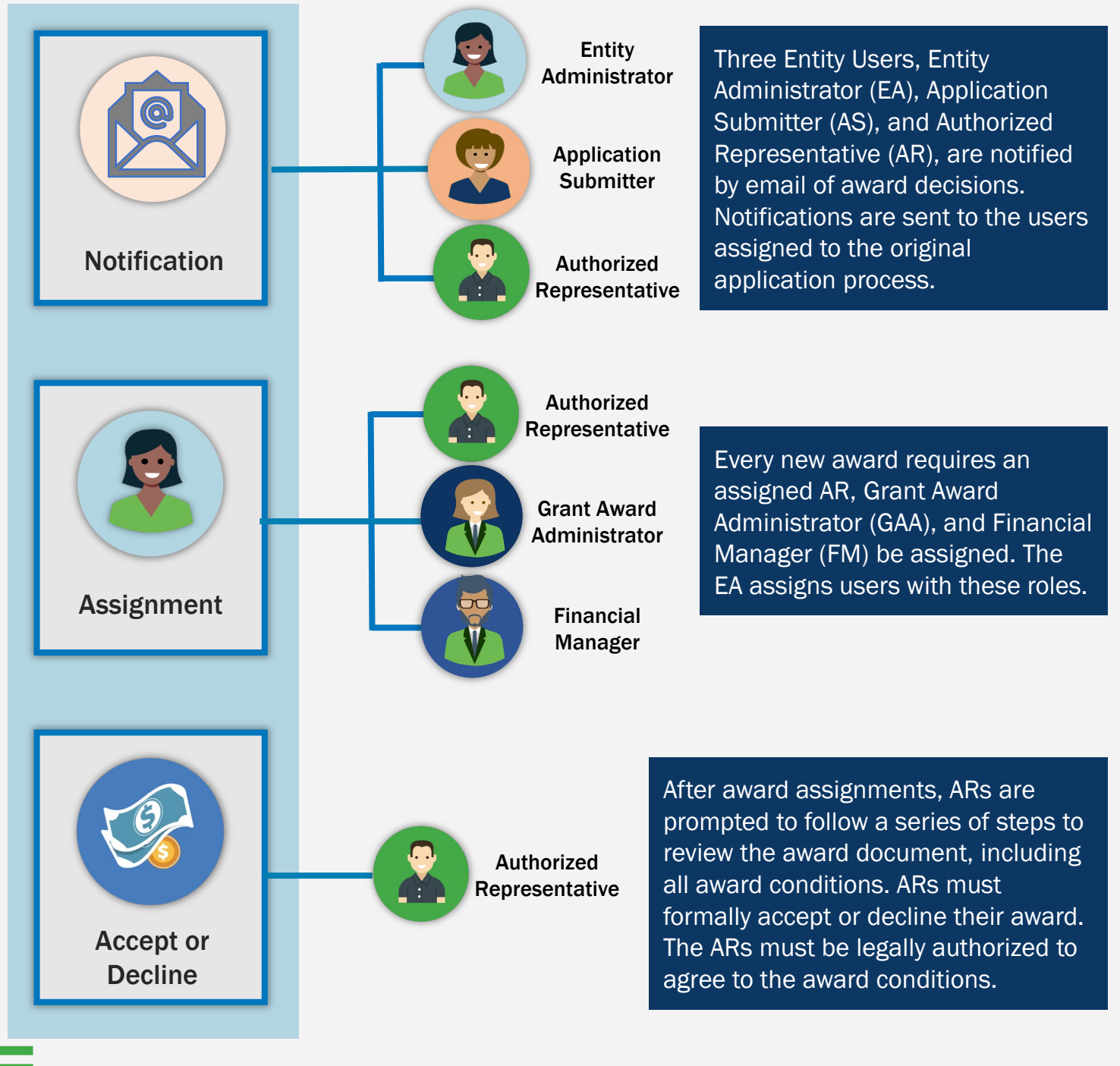

## Award Acceptance Key Takeaways

An email notification is sent to the AS, AR, and EA to sign and accept their award. The system-generated award notification email is saved in JustGrants for audit purposes and becomes part of the history of the award.

Prior to accepting an award, the EA must assign an AR, FM, and GAA for each award.

When the assigned AR(s) log(s) into the JustGrants, they can view their award acceptance assignments in My Worklist. They can view all applications under the Applications menu and all awards under the Awards menu.

The Office of Community Oriented Policing Services (COPS) awards require two ARs assigned to each award; both are required to accept the award.

NOTE: Accepting or declining an award can only be done through JustGrants.

![](_page_5_Picture_7.jpeg)

# **Award Acceptance Key Takeaways** (COPS Office Award)

For Office of Community Oriented Policing Services (COPS) awards, the EA must assign two ARs. They serve as the legal recipient representatives who have final responsibility for all programmatic and financial award decisions.

For Law Enforcement agencies, the authorized official is the top Law Enforcement Executive (e.g., chief of police, sheriff, or equivalent) and the top government executive (e.g., mayor, board chairman, or equivalent). The Law Enforcement Executive must be assigned the AR 1 role, and the top government executive must be assigned the AR 2 role.

For Non-law Enforcement agencies (institutions of higher education, private organizations, etc.), authorized officials are the programmatic officials (e.g., executive director, chief executive officer, or equivalent) and financial officials (e.g., chief financial officer, treasurer, or equivalent) with ultimate signatory authority to enter into contracts on the organization's behalf. The programmatic official must be assigned the AR 1 role, and the financial official must be assigned the AR 2 role.

# Award Acceptance Key Takeaways (COPS Office Award) (cont.)

The person designated by the Entity Administrator as AR 1 will see the award in their worklist. AR 2 will not see the award in their worklist until AR 1 has completed their acceptance steps.

Either the Law Enforcement Executive or the Non-law Enforcement Executive can be designated AR 1. The EA should assign the AR 1 role to the person that should be the first to follow the acceptance steps.

The Entity Administrator must confirm that the individuals assigned as ARs have the legal authority to enter into contracts, grants, and cooperative agreements with the federal government on the entity's behalf. ARs must accept or decline the award on the entity's behalf. The ARs must be legally authorized to agree to the award conditions.

# <span id="page-8-0"></span>New Award

# <span id="page-9-0"></span>Assign Missing Contributors (Entity Administrator)

## Assign Missing Contributors (Entity Administrator) Step 1 Select Award Step 1 Select Award Step 1 Select Award Step 1 Select Award Step 1 Select Award Step 1 Select Award Step 1 Select Award Step 1 Select Award Step 1 Select Award Step 1 Select Award Step 1 Select Award St

Prior to an award being accepted or declined, the Entity Administrator should follow these steps to assign contributors to the funded award.

1) Sign into JustGrants and select an award from My Worklist that requires contributors to be assigned (PENDING-AWARD EXTERNALS ASSIGNEES) in the Case Status column.

![](_page_10_Picture_53.jpeg)

![](_page_10_Picture_6.jpeg)

### Assign Missing Contributors (Entity Administrator) Steps 3 – 4 Add Contributors **Add Contributors** Add Contributors **Add Contributors**

- 3) Review any missing contributors listed in the banner.
- 4) To add a contributor, open the Select Party dropdown menu and select the role(s) to add.

![](_page_11_Figure_5.jpeg)

# Assign Missing Contributors (Entity Administrator)

Steps 5 – 7

[Home](#page-1-0)

Add Contributors

- 5) Select the user from the list of assigned user in the dropdown menu who will fulfill that role on this award.
- 6) Select OK associated with the role. NOTE: a confirmation window will appear when **OK** is selected for the AR role asking to confirm the user meets requirements to carry out the role.
- 7) Select the trash can icon to remove a user from award.

![](_page_12_Picture_119.jpeg)

## Assign Missing Contributors (Entity Administrator) Step 8 Submit Contract of the Contract of Contract of the Contract of Contract of Contract of Contract of Contra<br>Step 8 Submit Contract of Contract of Contract of Contract of Contract of Contract of Contract of Contract of

8) Once the Entity Administrator has added all required contributors to the award, select Submit to finalize the assignment process.

NOTE: Select Save to save work and return later to finish. Select Cancel to exit without saving and return to My Worklist.

![](_page_13_Picture_52.jpeg)

# Assign Missing Contributors (Entity Administrator)

Award Status Change Finalize

After finalizing the contributor changes, the award status changes from PENDING-EXTERNAL ASSIGNEE to PENDING-AWARD ACCEPTANCE. The award is then routed to the worklist for the assigned Authorized Representative.

NOTE: The Authorized Representative assigned to the award has the authority to accept or decline the award on behalf of the entity and the legal authority to enter into contracts, grants, and cooperative agreements with the federal government on behalf of the entity. The Entity Administrator must confirm the individual assigned as the Authorized Representative has the proper authority.

![](_page_14_Picture_54.jpeg)

<span id="page-15-0"></span>Accept or Decline New Award (Authorized Representative)

## Accept or Decline (Authorized Representative) Step 1 Select Award Control of the Control of the Control of the Control of the Select Award Step 1 Select Award

1) The Authorized Representative signs into JustGrants and selects an award from My Worklist. The Case Status is PENDING-AWARD ACCEPTANCE.

NOTE: The Authorized Representative has the legal authority to enter into contracts, grants, and cooperative agreements with the federal government on behalf of the Entity. If the Authorized Representative doesn't see an application in their My Worklist, it is not assigned to them. The Entity Administrator must assign the application to the Authorized Representative.

![](_page_16_Picture_61.jpeg)

## Accept or Decline (Authorized Representative) Step 2 Expand Sections of the Contract of the Contract of the Contract of the Expand Sections of the Contract of the Contract of the Contract of the Contract of the Contract of the Contract of the Contract of the Contract

2) To accept the award, the Authorized Representative must expand each section of the award package and certify that they have read and understood the information in each section.

![](_page_17_Figure_3.jpeg)

### Accept or Decline (Authorized Representative) Step 3

View Award Letter

3) Toggle Award Letter to display the award letter in a read-only mode.

![](_page_18_Figure_3.jpeg)

### Accept or Decline (Authorized Representative) Step 4

Review All Section **Checkboxes** 

4) Toggle open each award condition and review all award conditions. Review each award section's checkbox indicating all information presented in that section has been read and understood.

![](_page_19_Picture_48.jpeg)

# Accept or Decline (Authorized Representative)

Steps 5 – 6

Select Decline or Accept

- 5) Select the Declaration and Certification box after selecting all award acceptance boxes.
- 6) Select Decline or Accept.

NOTE: If the entity does not wish to accept the award, select Decline. If the award is declined, and the entity decides to accept the award, contact the Grant Manager listed on the award.

NOTE: After selecting the Declaration and Certification checkbox, the Authorized Representative name, title, date, and time are automatically populated. If a title is missing from the Authorized Representative's profile, the user will be prompted to complete that before continuing with acceptance.

![](_page_20_Picture_95.jpeg)

![](_page_20_Picture_8.jpeg)

## Accept or Decline (Authorized Representative) Steps 7 – 9 Decline Award

- 7) Enter a justification for declining the funded award in the Justification text box.
- 8) Add supporting documents by either drag and drop or choosing Section File(s).
- 9) Select Submit.

![](_page_21_Picture_5.jpeg)

### Accept or Decline (Authorized Representative)<br>Step 10 step 10 Accept Award **Contract Award Step 10 Accept Award Step 10** Accept Award Step 10 Accept Award Step 10 Accept Award Step 10 Accept Award Step 10 Accept Award Step 10 Accept Award Step 10 Accept Award Step 10 Accept A

10) Select Confirm to confirm award acceptance.

![](_page_22_Picture_3.jpeg)

![](_page_22_Picture_4.jpeg)

### Accept or Decline (Authorized Representative) Steps 11 - 12 Close Award

- 11) After confirming the award acceptance, a message displays reading, "Thank you! The next step in this case has been routed appropriately."
- 12) Select Close from the Actions dropdown menu to close the award and return to My Worklist.

![](_page_23_Picture_57.jpeg)

# <span id="page-24-0"></span>Supplemental Award

<span id="page-25-0"></span>Verify and Confirm Authorized Representative (Entity Administrator)

### Verify and Confirm Authorized Representative (Entity Administrator) Step 1

Assign **Supplemental** Award

Sometimes an initial award can be supplemented with additional funding. The additional funding is called a supplemental award.

Supplemental awards, as with initial awards, require the Entity Administrator to assign contributors to the award prior to accepting or declining the award.

1) Sign into JustGrants and select an award from My Worklist that requires contributors to be assigned (Supplemental Award) in the Case Type column.

![](_page_26_Picture_68.jpeg)

### Verify and Confirm Authorized Representative (Entity Administrator) Step 2

Re-assign Authorized Representative

The supplemental awards opens and displays the Verify and Confirm Authorized Representative section at the top of the page. Also, the currently assigned Authorized Representative is displayed.

2) Answer Yes or No to the question: Do you want to re-assign new Authorized Representative?

![](_page_27_Picture_59.jpeg)

### Verify and Confirm Authorized Representative (Entity Administrator) Steps 3 - 4

No Re-assign Authorized Representative

- 3) Select No if not re-assigning new Authorized Representative.
- 4) Select Submit.

![](_page_28_Figure_4.jpeg)

### Verify and Confirm Authorized Representative (Entity Administrator)

Steps 5 - 6

No Re-assigning **Supplementary** Award

After the Entity Administrator submits a No response,

- 5) The following message displays to the Entity Administrator: Thank you! The next step in this case has been routed appropriately.
- 6) The Supplemental Award status changes to PENDING-AWARD ACCEPTANCE.

![](_page_29_Picture_63.jpeg)

![](_page_29_Picture_7.jpeg)

### Verify and Confirm Authorized Representative (Entity Administrator) Steps 7 - 8

Yes, Re-assign Authorized Representative

- 7) Select Yes if re-assigning the Supplemental Award to a new Authorized Representative.
- 8) Select a new Authorized Representative from the Choose User dropdown menu.

![](_page_30_Picture_59.jpeg)

### Verify and Confirm Authorized Representative (Entity Administrator) Steps 9 - 10

Review New Authorized Representative

- 9) Review the Assigned To: Authorized Representative information.
- 10) Select Submit.

![](_page_31_Picture_4.jpeg)

### Verify and Confirm Authorized Representative (Entity Administrator)

Steps 11 - 12

Re-assigned Authorized Representative

After the Entity Administrator submits a Yes response,

- 11) The following message displays to the Entity Administrator: Thank you! The next step in this case has been routed appropriately.
- 12) The Supplemental Award status changes to PENDING-AWARD **ACCEPTANCE**

![](_page_32_Picture_63.jpeg)

![](_page_32_Picture_7.jpeg)

<span id="page-33-0"></span>Accept or Decline Supplemental Award (Authorized Representative)

## Accept or Decline (Authorized Representative) Step 1 Select Award

1) The Authorized Representative signs into JustGrants and selects an award from My Worklist. The case type is Supplement Award Package, and the case status is PENDING-AWARD ACCEPTANCE.

NOTE: The Authorized Representative has the legal authority to enter into contracts, grants, and cooperative agreements with the federal government on behalf of the Entity. If the Authorized Representative doesn't see an application in their My Worklist, it is not assigned to them. The Entity Administrator must verify the Authorized Representative and assign the application to the Authorized Representative.

![](_page_34_Picture_64.jpeg)

![](_page_34_Picture_5.jpeg)

## Accept or Decline (Authorized Representative) Next Step 2 Expand Sections of the Contract of the Contract of the Contract of the Expand Sections of the Contract of the Contract of the Contract of the Contract of the Contract of the Contract of the Contract of the Cont

The Supplemental Award Package opens, and the Supplement Number and Case Status (PENDING-AWARD ACCEPTANCE) are displayed at the top of the page.

2) To accept the award, the Authorized Representative needs to expand each section of the award package and certify that they have read and understood the information in each section.

![](_page_35_Picture_52.jpeg)

### Accept or Decline (Authorized Representative) Step 3

View Award Letter

3) Toggle Award Letter caret to display the award letter in a readonly mode.

![](_page_36_Figure_3.jpeg)

### Accept or Decline (Authorized Representative) Step 4

Review All Section **Checkboxes** 

4) Toggle each award condition caret and review all the award conditions. Select each award section's checkbox indicating all information presented in that section has been read and understood.

![](_page_37_Picture_47.jpeg)

# Accept or Decline (Authorized Representative)

Steps 5 – 6

[Home](#page-1-0)

Select Decline or Accept

- 5) Select the Declaration and Certification box after reviewing all the award acceptance boxes.
- 6) Select Decline or Accept.

NOTE: If the entity does not wish to accept the award, select Decline.

NOTE: After selecting the Declaration and Certification box, the Authorized Representative name, title, date, and time are automatically populated. If a title is missing from the Authorized Representative profile, the user will be prompted to complete the information before continuing with the acceptance.

NOTE: Accept will not function until all award conditions and the Declaration and Certification checkboxes are selected.

![](_page_38_Picture_84.jpeg)

## Accept or Decline (Authorized Representative) Steps 7 – 9 Decline Award New York Steps 7 – 9 Decline Award New York Steps 7 – 9 Decline Award New York Steps

- 7) Enter a justification for declining the funded award in the Justification text box.
- 8) Add supporting documents by drag and drop or choosing Section File(s).
- 9) Select Submit.

![](_page_39_Picture_57.jpeg)

![](_page_39_Picture_6.jpeg)

## Accept or Decline (Authorized Representative) step 10 Accept Award **Contract Award Contract Award Contract Award Contract Award Contract Award Contract Award**<br>Step 10 Accept Award Contract Award Contract Award Contract Award Contract Award Contract Award Contract Awar

10) Select Confirm to confirm award acceptance.

![](_page_40_Figure_3.jpeg)

## Accept or Decline (Authorized Representative) step 11 Close Award Control of the Control of the Control of the Close Award Close Award Control of the Close Award Control of the Close Award Control of the Close Award Control of the Close Award Control of the Close Awar

11) After confirming the award acceptance, a message displays which states, "Thank you! The next step in this case has been routed appropriately." The case status changes to Resolved-SupplementAwardAccepted.

![](_page_41_Picture_42.jpeg)

# <span id="page-42-0"></span>Print an Award Package

## **Printing an Award Package** Step 1 Step 1 Select Award Control of the Control of the Control of the Select Award

1) The Authorized Representative signs into JustGrants and selects an award from My Worklist.

![](_page_43_Figure_4.jpeg)

## Printing an Award Package Step 2 Select Print Control of Control of Control of Control of Control of Control of Control of Control of Co

2) Select Print Award Package PDF from the Actions dropdown menu after the funded award opens.

NOTE: The steps for printing a funded award and a supplemental award are the same.

![](_page_44_Figure_4.jpeg)

## **Printing an Award Package**<br>Step 3 Step 3 Open PDF & Contract of Contract of Contract of Contract of Contract of Contract of Contract of Contract<br>Contract of Contract of Contract of Contract of Contract of Contract of Contract of Contract of Contract of Co

3) Open the Award\_Package\_FAW PDF document.

![](_page_45_Picture_4.jpeg)

![](_page_45_Picture_5.jpeg)

## Printing an Award Package Step 4 Select Print Control of Control of Control of Control of Control of Control of Control of Control of Co

4) Select the Print icon at the top of PDF document.

![](_page_46_Picture_4.jpeg)

![](_page_46_Picture_5.jpeg)

# **Printing an Award Package**<br>Steps 5-6

Steps 5 - 6 Steps 5 - 6 Set Up Printer Steps 5 - 6 Set Up Printer Steps 5 - 6 Set Up Printer

- 5) Set up the printer, copies, layout, pages, color, and any other print parameters needed.
- 6) Select Print.

![](_page_47_Picture_44.jpeg)

![](_page_47_Picture_6.jpeg)

## **Printing an Award Package**<br>Steps 7 - 8 Steps 7 – 8 Save Document & Steps 7 – 8 Save Document & Save Document & Save Document & Save Document & Save Document

- 7) Enter a file name and file type for the document after the **Save** Print Output As window opens.
- 8) Select Save.

NOTE: After saving the document, the user can access the document in their files and print.

![](_page_48_Picture_53.jpeg)

# Printing an Award Package

Step 9 Close Award 2014 12:00 November 2014 12:00 November 2014 12:00 November 2014

9) Select Close from the Actions dropdown menu to close the funded award and return to My Worklist after closing the PDF document.

![](_page_49_Figure_4.jpeg)

April 2024 Version 4.0

![](_page_50_Picture_1.jpeg)